# **IBM NetVista Kiosk 4835-120**

# Printer Setup & Configuration

Version 4.5 Based on Kiosk Printer Driver Release v1.04 Aug 1, 2001

© Copyright International Business Machines Corporation 2001. All rights reserved. IBM NetVista® is a registered trademark of IBM Corporation in the United States and/or other countries or both.

This page intentionally left blank.

### Table of Contents:

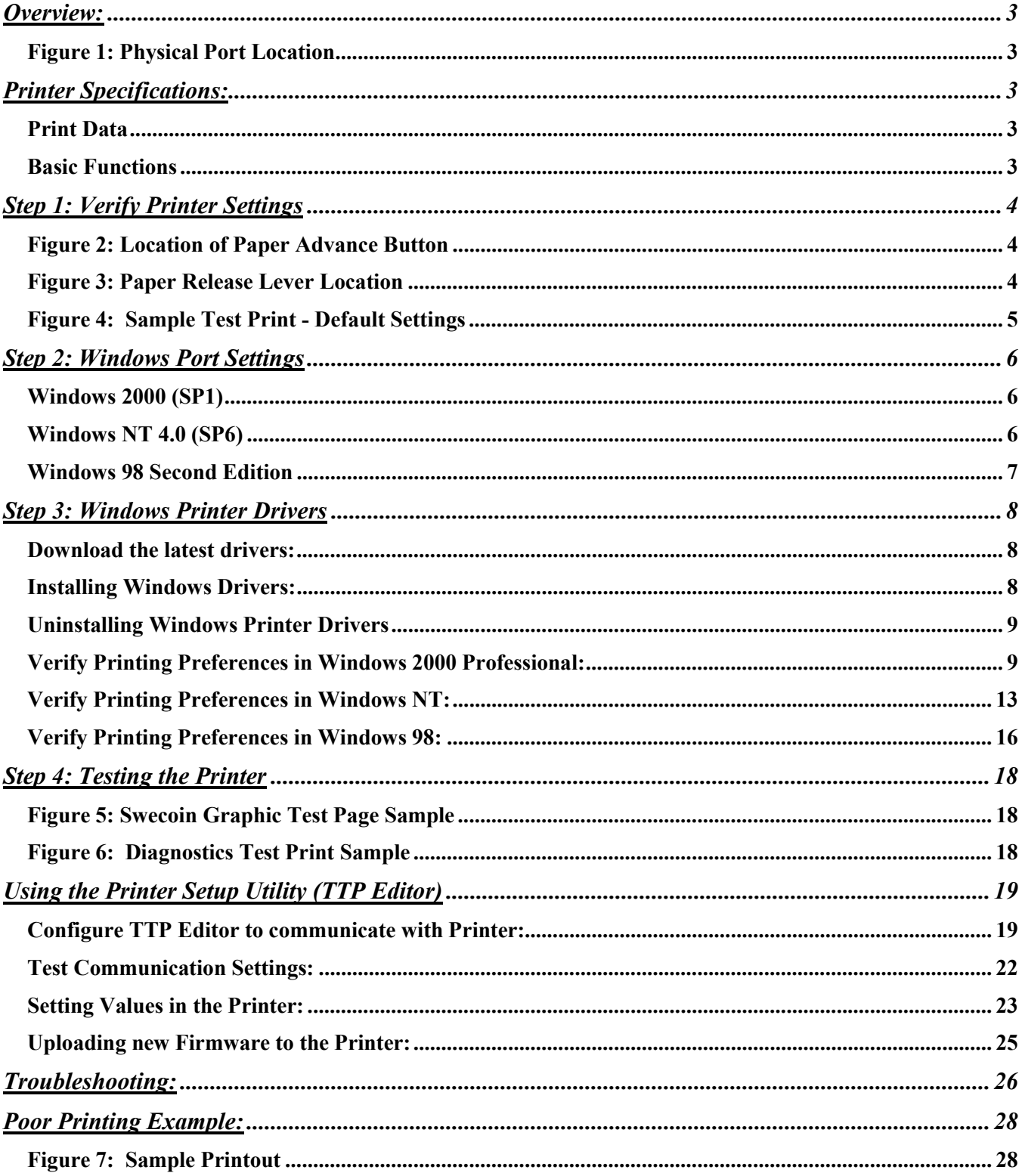

### <span id="page-3-0"></span>**Overview:**

Our Kiosk printer is designed primarily for being used as printing devices in public access terminals. One of the main features of this printer is the patented presenter module that prevents the document from being exposed to the customer until the whole document is printed and separated. The printer can be downloaded online with firmware, default parameters, logotypes, and character fonts.

The NetVista Kiosk thermal printer ships with the following defaults:

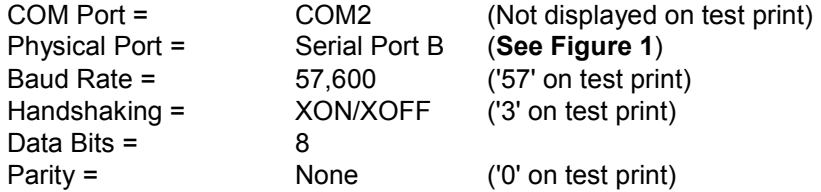

### **Figure 1: Physical Port Location**

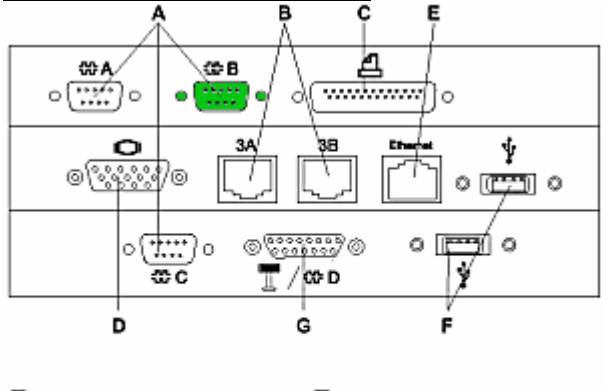

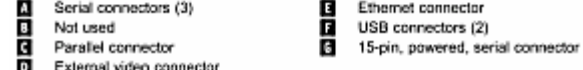

### **Printer Specifications:**

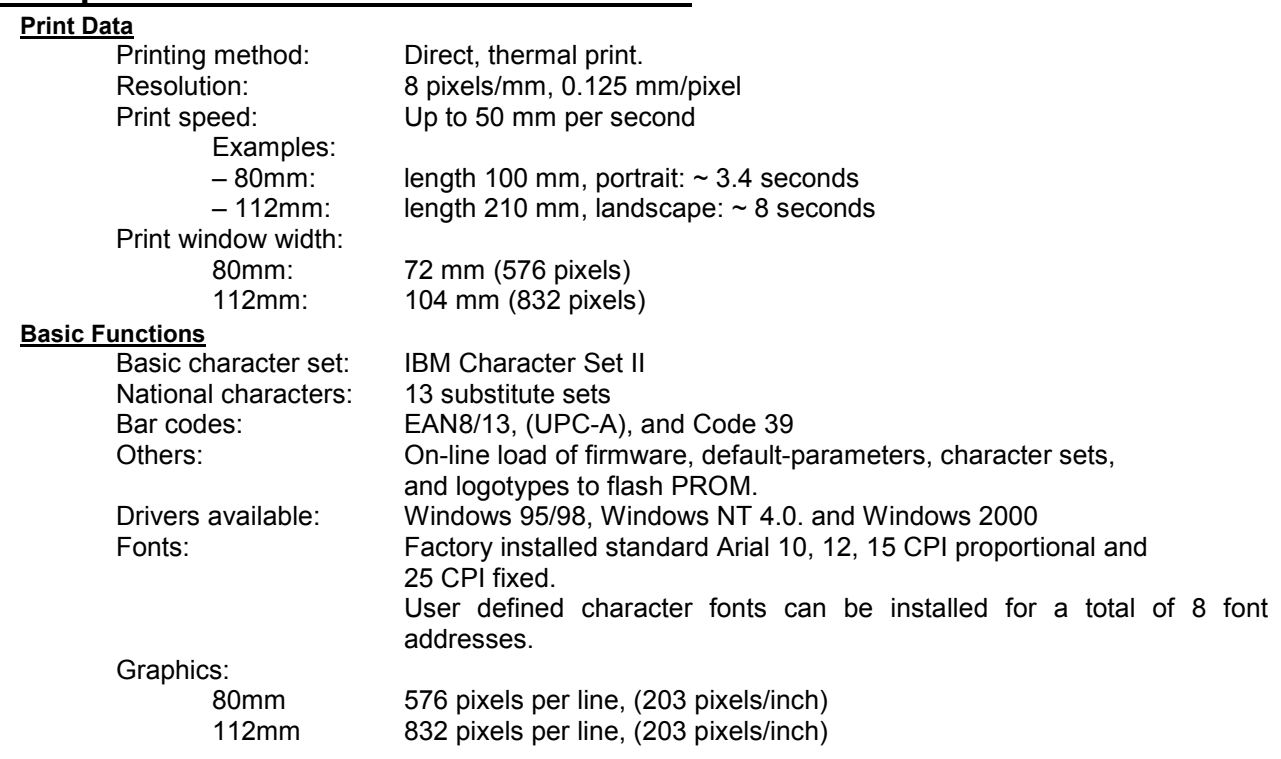

### **Step 1: Verify Printer Settings**

The Kiosk Printer settings may have been changed inadvertently. Before using the Kiosk Printer, print a test page following the steps below to identify the printer's current settings:

- 1. Switch OFF the printer.
- 2. Ensure that the Print Head is down using the Print Head Handle (**See Figure 2**).
- 3. Ensure that the Paper Release Lever is in the default, vertical position (**See Figure 3**).
- 4. Press and hold the green Paper Advance Button (**See Figure 2**).
- 5. Switch the power on and continue to hold the paper advance button for at least 5 seconds or until the cutter has cycled and then release the paper advance button. This action produces a printout with technical data and the current settings.
- 6. Wait until printing stops. Save this printout for use in changing the settings.
- 7. Once the test print has completed, switch OFF the printer again, wait 5 seconds then switch the power back on. This will exit the printer test mode, and return to normal operation.

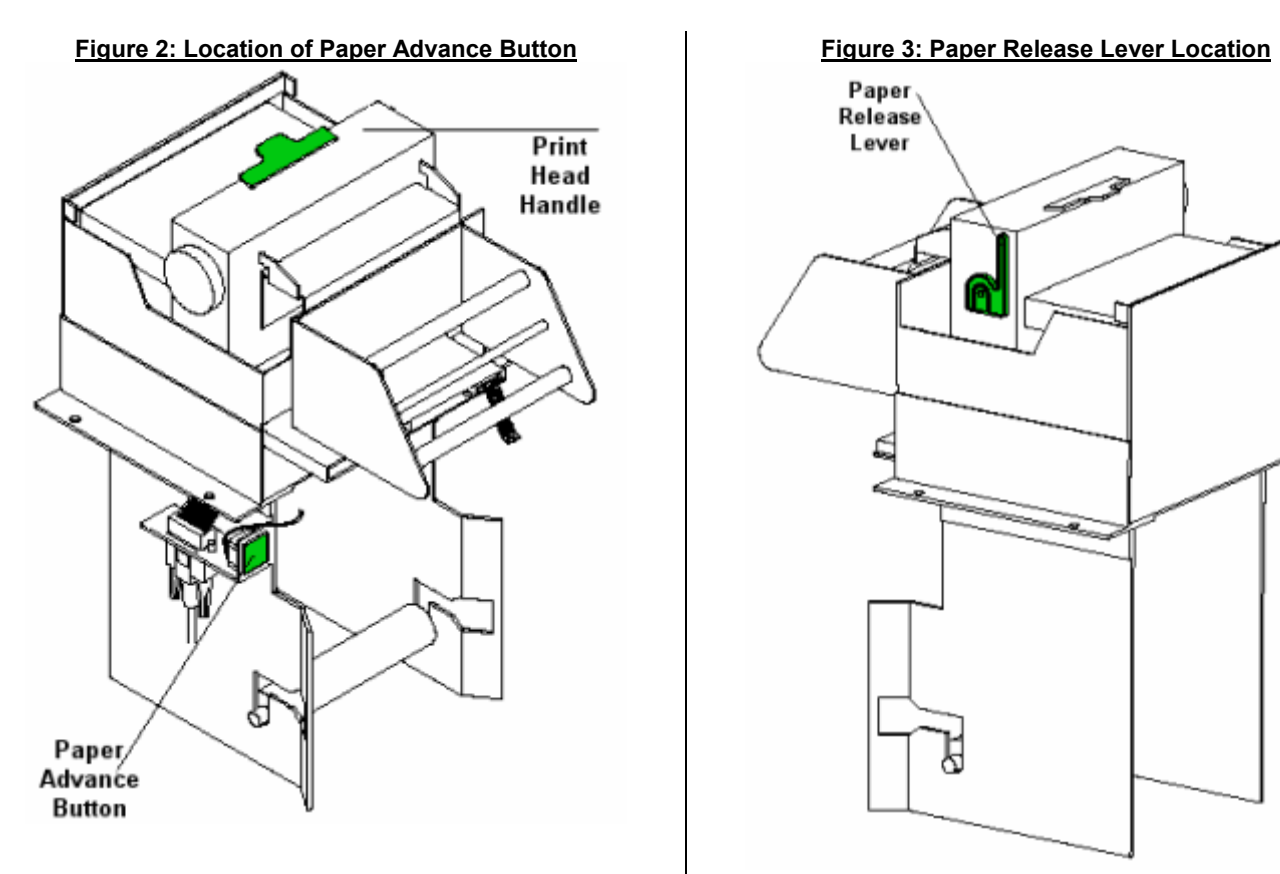

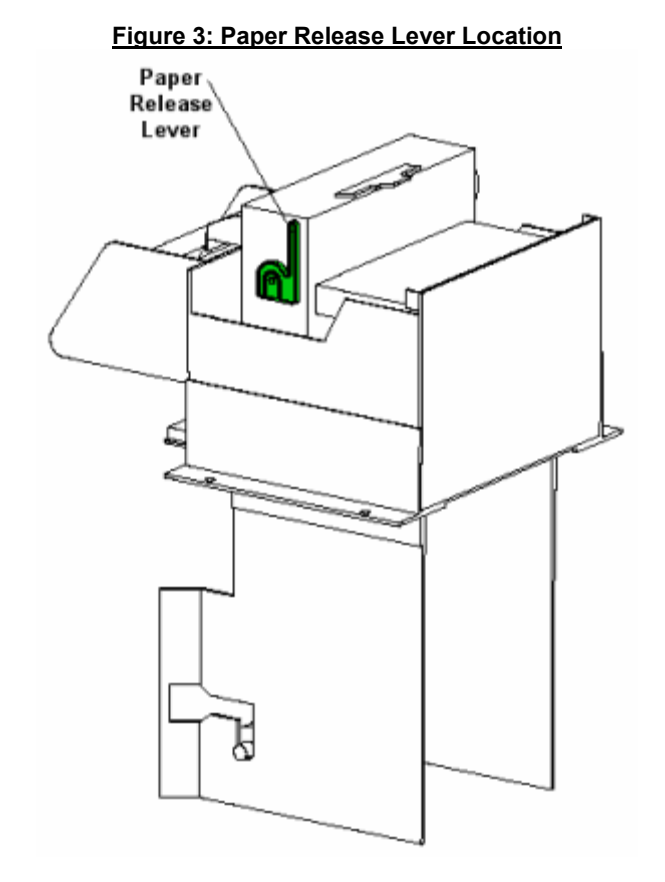

### **Figure 4: Sample Test Print - Default Settings**

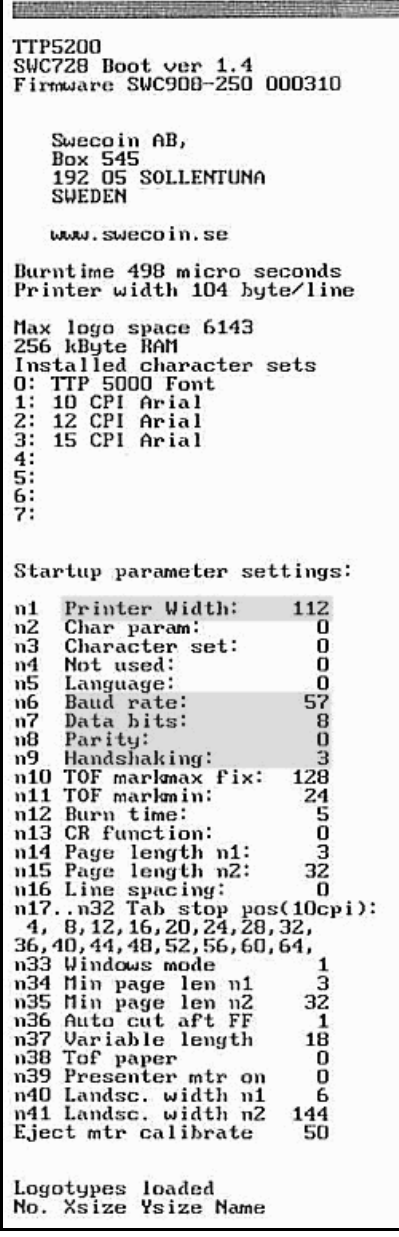

### **Highlighted Area Legend:**

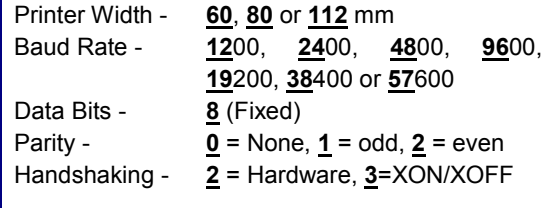

(Note: Only underlined digits should be used.)

### **Step 2: Windows Port Settings**

Microsoft Windows assigns default settings to COM2, which differ from that which is set on the Kiosk Printer. Therefore, prior to using the printer, you must correctly adjust the Port settings within Windows to match those that were provided in the test print from the printer.

Once the Windows Port settings are properly configured to match those set in the Kiosk Printer, you may proceed with installation of the appropriate drivers.

### **Windows 2000 (SP1)**

- **Ensure that you are logged onto the system with Administrator privileges**
- **EXECUTE:** Click on Start Settings Printers to open the Printers Folder.
- **EXECLICK ON File Server Properties**
- Click on the tab for "Ports"
- **Select COM2 and press the "Configure Port" button.**

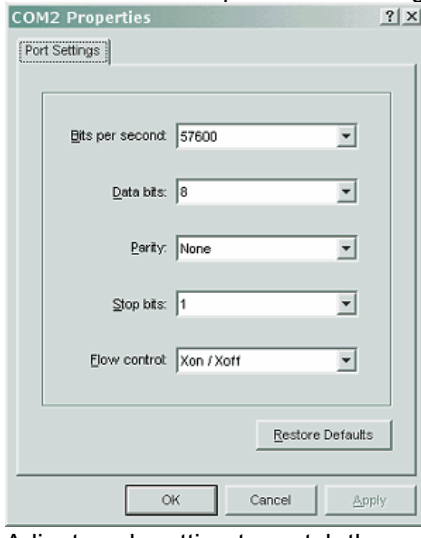

- Adjust each setting to match those provided on the Printer Test Page.
- **EXECLICK the "Apply" button**
- Click "OK"

### **Windows NT 4.0 (SP6)**

- **Ensure that you are logged onto the system with Administrator privileges**
- **EXECLICK ON Start Settings Control Panel**
- Double click on "Ports"
- Select COM2, then click the "Settings" button

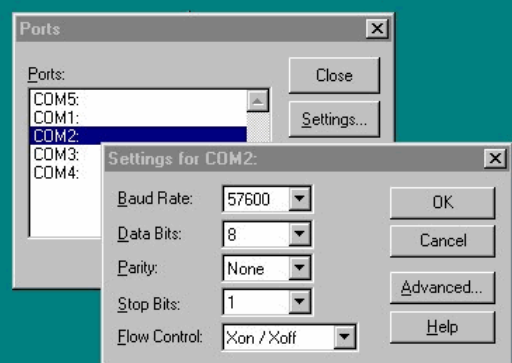

- Adjust each setting to match those provided on the Printer Test Page.
- Click "OK"
- Click "Close"

<span id="page-7-0"></span>**Windows 98 Second Edition**

- **Click on Start Settings Control Panel**
- **Double click on the "System" icon, and then click the "Device Manager" tab.**
- **Locate the Ports section of Device Manager, and then click "Communications Port (COM2)" in the list.**

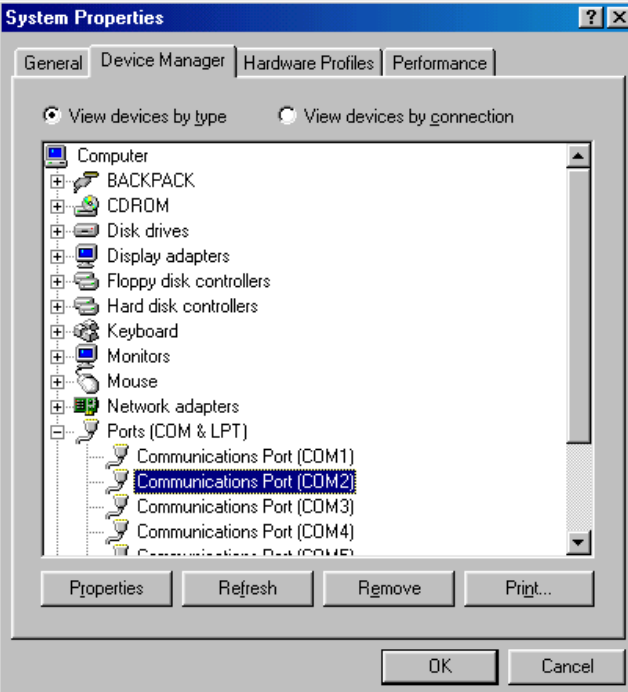

- Click the "Properties" button
- Click on the "Port Settings" tab and ensure that all of the settings match the values on the Printer Test Page.

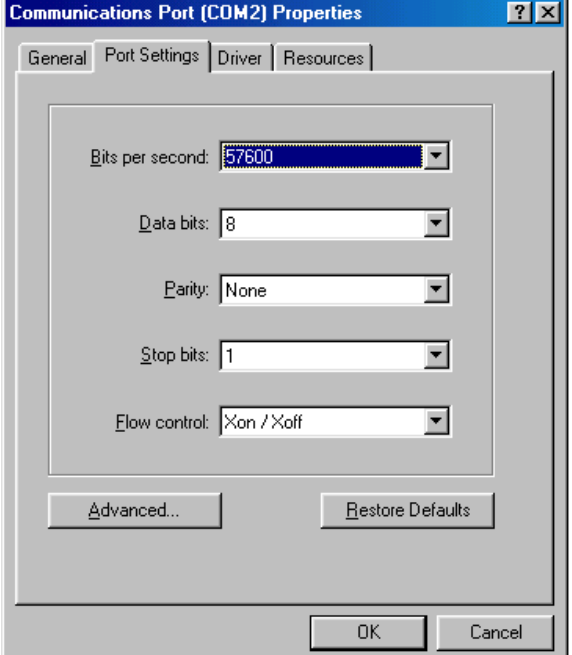

- **Click "OK".**
- Click "OK".

### <span id="page-8-0"></span>**Step 3: Windows Printer Drivers**

To properly install the printer drivers available for the Kiosk Printer, please ensure that the procedure below is followed precisely.

### **Download the latest drivers:**

<http://www2.clearlake.ibm.com/store/support/html/kiosk.html>

### **Files available:**

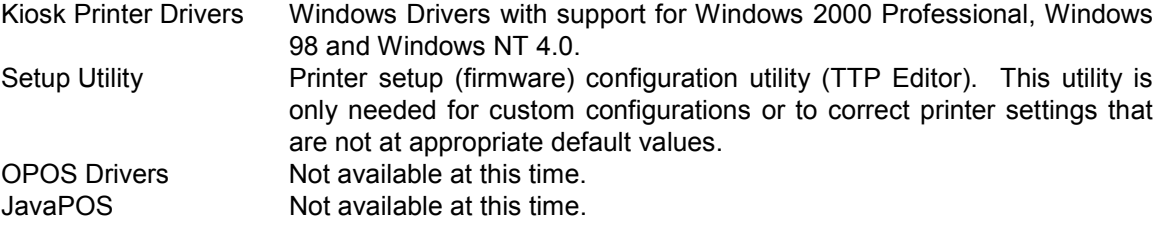

### **Installing Windows Drivers:**

- 1. Download and extract the latest drivers from the website listed above. By default these files will extract to the *C:\swecoin\bin* directory.
- 2. Launch the installation program "TTP52Installer"
- 3. Select the appropriate COM Port and Printer Width for your kiosk. (Note: By default, the Kiosk Printer will be on COM2)

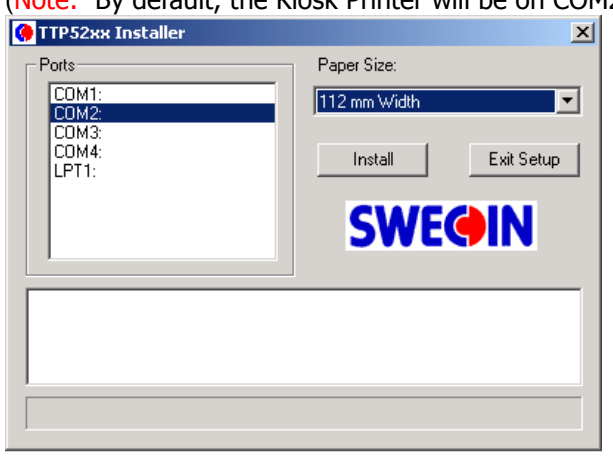

- 4. Click the "Install" button.
- 5. Installation is completed when the following confirmation appears in the status window:

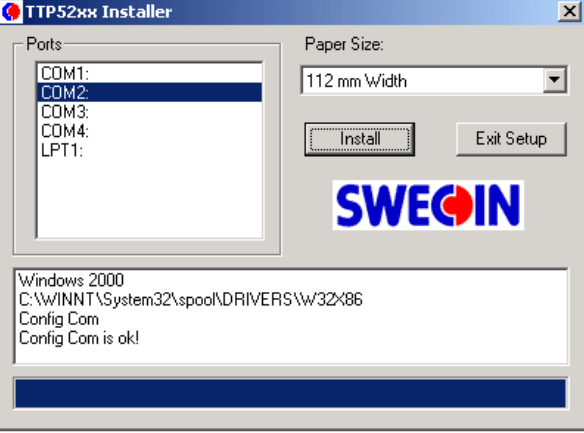

- 6. Click the "Exit Setup" button to close the installation program.
- 7. You should verify that the Printing Preferences are set for the appropriate paper size. Follow the instructions below for the Operating System that you are using.

#### <span id="page-9-0"></span>**Uninstalling Windows Printer Drivers**

- 1. To uninstall the Windows printer drivers, simply open the Printers Folder, and delete the appropriate Printer icon.
- 2. Reboot the system.
- 3. Done

#### **Verify Printing Preferences in Windows 2000 Professional:**

(Skip to instructions for [Windows NT](#page-13-0) / [Windows 98\)](#page-15-0)

- 1. Follow the instructions above for ["Installing Windows Drivers:"](#page-8-0).
- 2. Click on the new printer to highlight it, then click on "File", then "Properties"

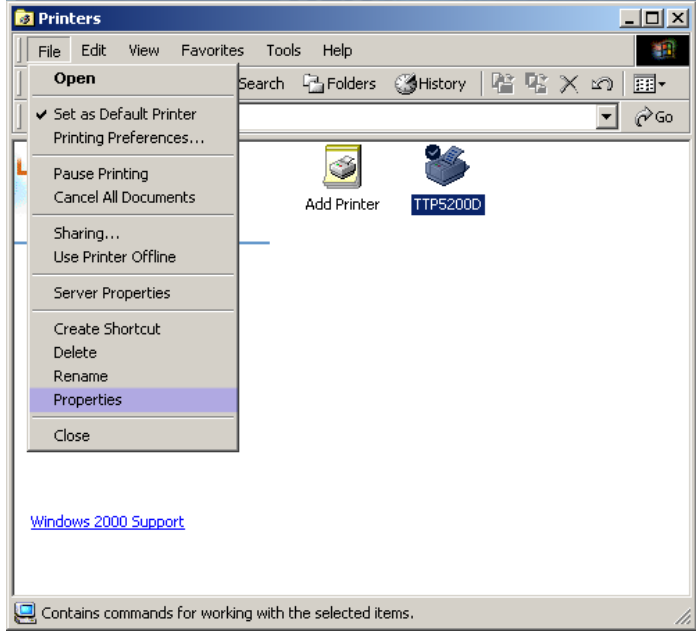

3. On the "General" tab, click the "Printing Preferences…" button.

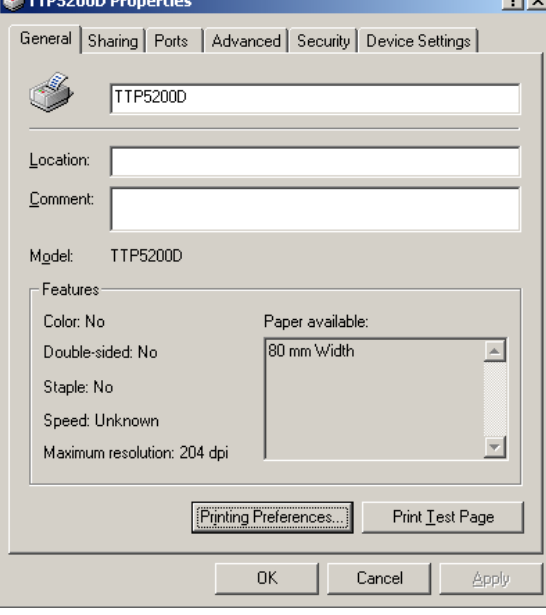

4. Click "Advanced…"

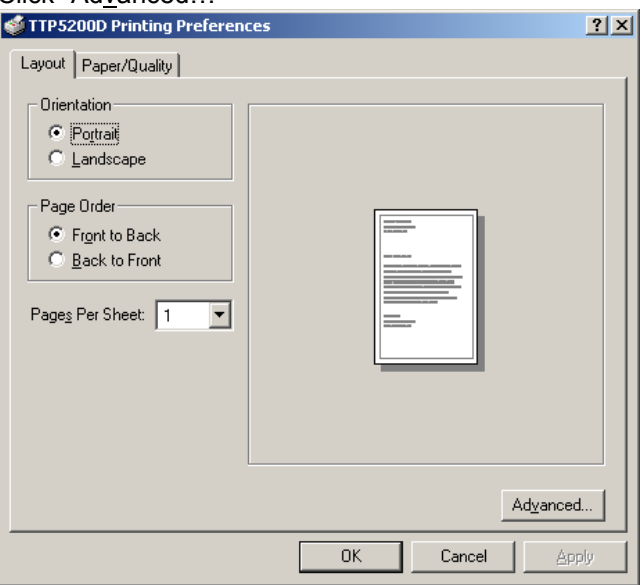

5. Ensure that the value for "Paper Size:" is set to **80mm** or **112mm** depending on your printer.<br>**TEXEM** 

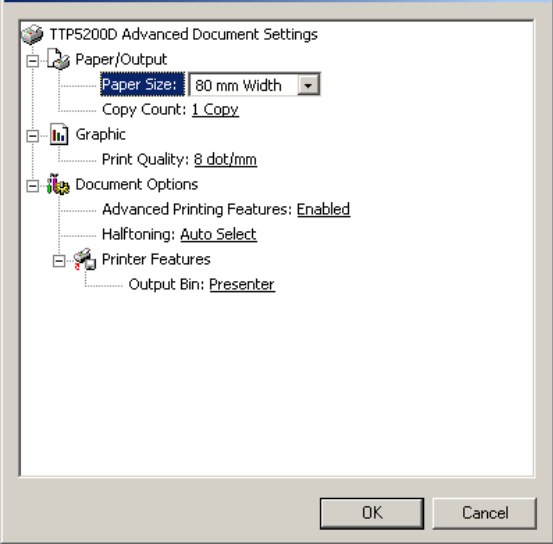

6. Click "Ok"

7. Click on the "Device Settings" tab and ensure that the "Paper Size" value is correctly set to *80mm* or *112mm* depending on your printer.

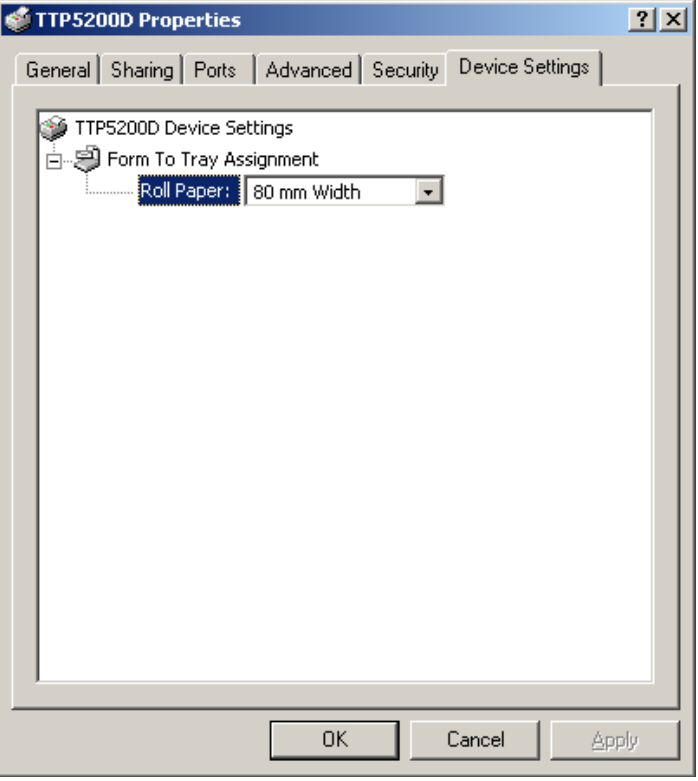

- 8. Click "OK".
- 9. You should now be back to the Printers folder, with your new printer installed
- 10. Click on the new printer to highlight it, then click on "Eile", then "Properties"

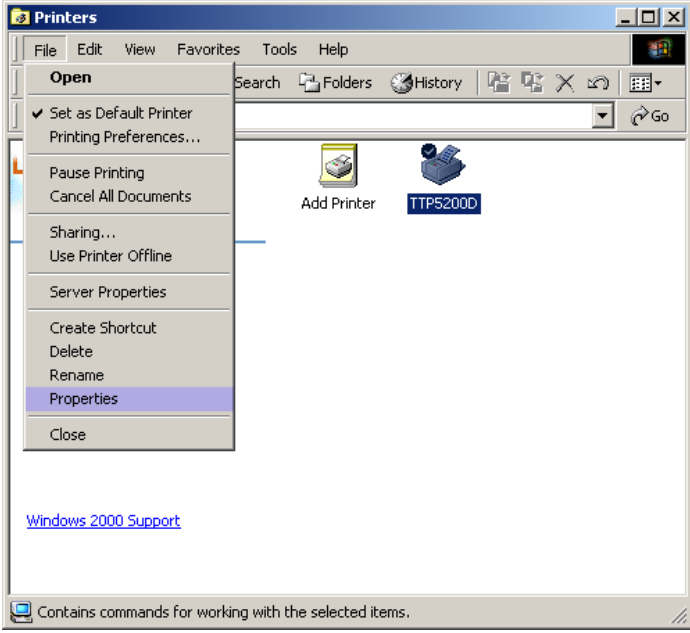

11. On the "General" tab, click the "Print Test Page" button.

12. The test page should look as follows:

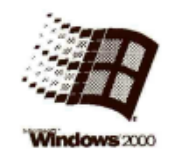

Congratulations!

If you can read this information, you have<br>correctly installed<br>your TTP5200D on<br>KIOSK2.

The information below describes your<br>printer driver and port settings.

Submitted Time: Submitted Time:<br>11:01:41 AM 6/19/2001<br>Machine name: KIOSK2<br>Printer name: TTP5200D<br>Printer model: Frimer model:<br>Color support: No<br>Port name(s): COM2:<br>Data format: RAW Share name:<br>Location: Comment: Driver name:<br>UNIDRV.DLL Data file:<br>TTP5200D.GPD Config file:<br>UNIDRVUI.DLL Help file:<br>UNIDRV.HLP Driver version: 5.00<br>Environment: Windows NT x86 Additional files used<br>by this driver: C:\WINNT\System32\spoc<br>(5,00.2149.1) C:\WINNT\System32\spoc C:\WINNT\System32\spoc<br>(1.20.2000) This is the end of<br>the printer test page.

13. If the test page does not print properly, refer to the troubleshooting section below to resolve, or remove the printer, reboot the kiosk, then install the printer drivers again using the steps above. 14. Done

### <span id="page-13-0"></span>**Verify Printing Preferences in Windows NT:**

(Skip to instructions for [Windows 2000 /](#page-9-0) [Windows 98\)](#page-15-0)

- 1. Follow the instructions above for ["Installing Windows Drivers:"](#page-8-0).
- 2. Open the Printers Folder and click on the new printer to highlight it, then click on "File", then "Properties"

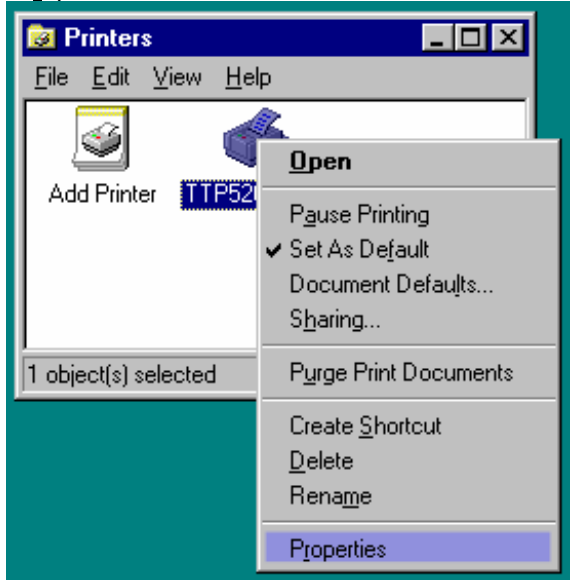

- 3. Click on the "Device Settings" tab, and ensure that the "Roll Paper" value is correctly set to *80mm* or *112mm* depending on your printer.
- 4. Return to the Printers Folder and click on the new printer to highlight it, and then click on "Eile", then "Document Defaults…"

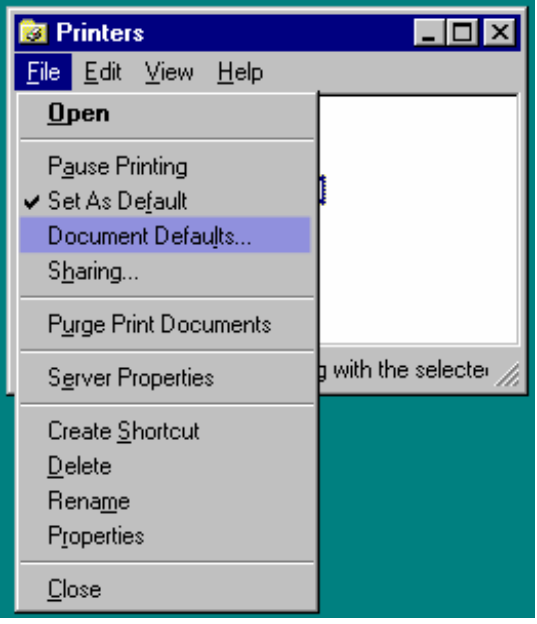

5. Click on the "Advanced" tab, and again verify that the "Paper Size" value is correctly set to *80mm* or *112mm* depending on your printer, and the other values are as shown below:

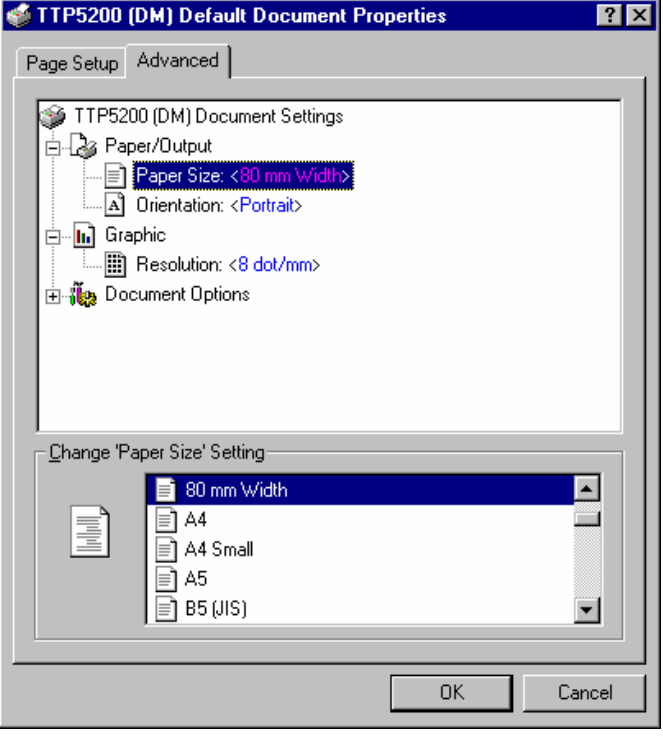

- 6. Click "Ok"
- 7. Click on the new printer to highlight it, then click on "Eile", then "Properties", then click on "Print Test Page"

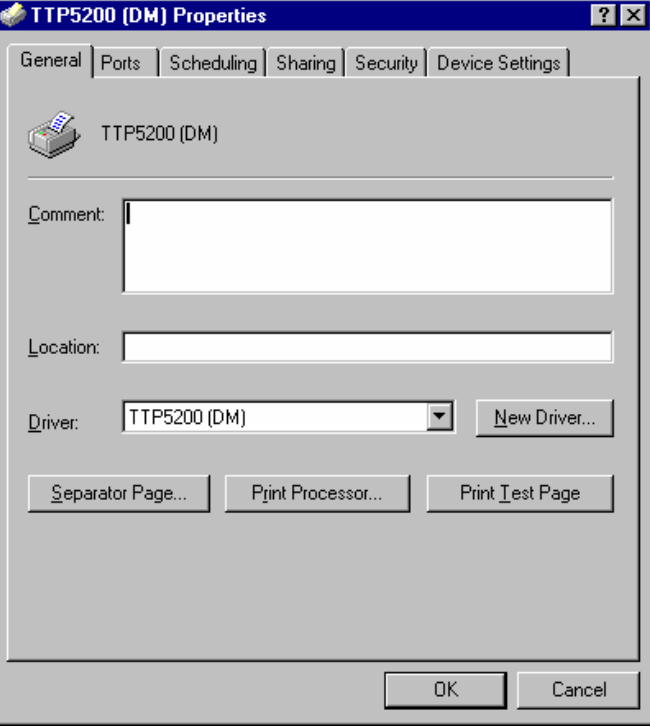

<span id="page-15-0"></span>8. The test page should look as follows:

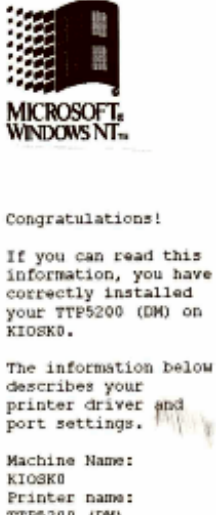

The information below describes your<br>printer driver and<br>port settings. Printer name:<br>TTP5200 (DM) Printer model:<br>TTP5200 (DM) Color support: No Port name(s):<br>Data format: COM2: RAW Share Name: Driver name:<br>RASDD.DLL<br>Data file: TTPCOMP.DLL Config file: RASDOUI.DLL Driver version: 4.01 Environment:<br>Mindows NT x86 Files used by this driver: C:\WINNT\System32\spoc  $(1.18.2000)$ C:\WINNT\System32\spoc  $(4.00)$ C:\WINNT\System32\spoc  $(4.00)$ C:\WINNT\System32\spoc This is the end of<br>the printer test<br>page.

- 9. If the test page does not print properly, refer to the troubleshooting section below to resolve, or remove the printer, reboot the kiosk, then install the printer drivers again using the steps above.
- 10. Done

### **Verify Printing Preferences in Windows 98:**

(Skip to instructions for [Windows 2000 /](#page-9-0) [Windows NT\)](#page-13-0)

- 1. Follow the instructions above for ["Installing Windows Drivers:"](#page-8-0).
- 2. Open the Printers Folder and click on the new printer to highlight it, then click on "File", then "Properties"
- 3. Click on the new printer to highlight it, then click on "Eile", then "Properties"

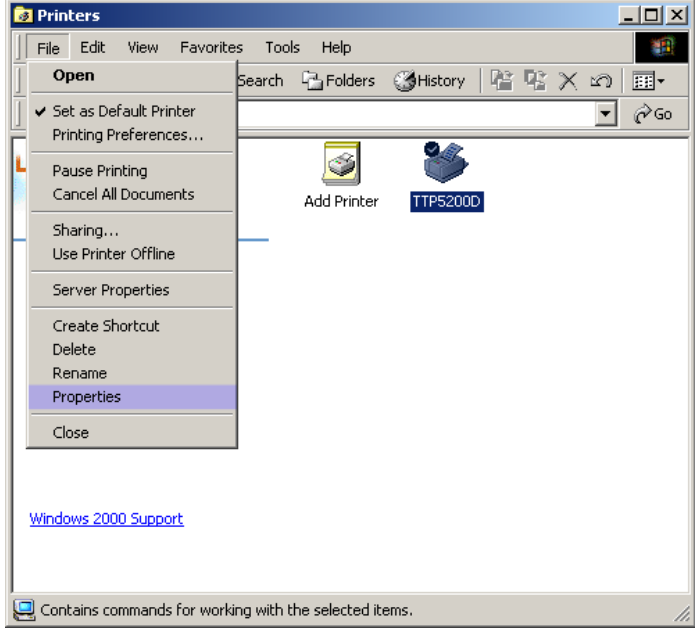

4. Click on the "Paper" tab and then ensure that the value for "Paper Size:" is set to *80mm* or *112mm* depending on your printer.

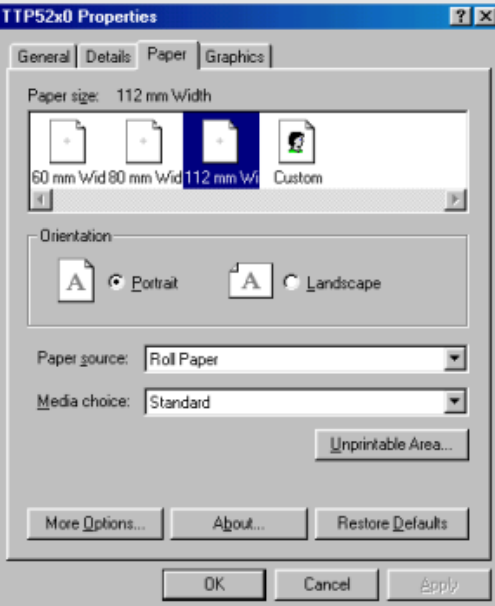

5. Click "Ok"

- 6. You should now be back to the Printers folder, with your new printer installed
- 7. Click on the new printer to highlight it, then click on "File", then "Properties"

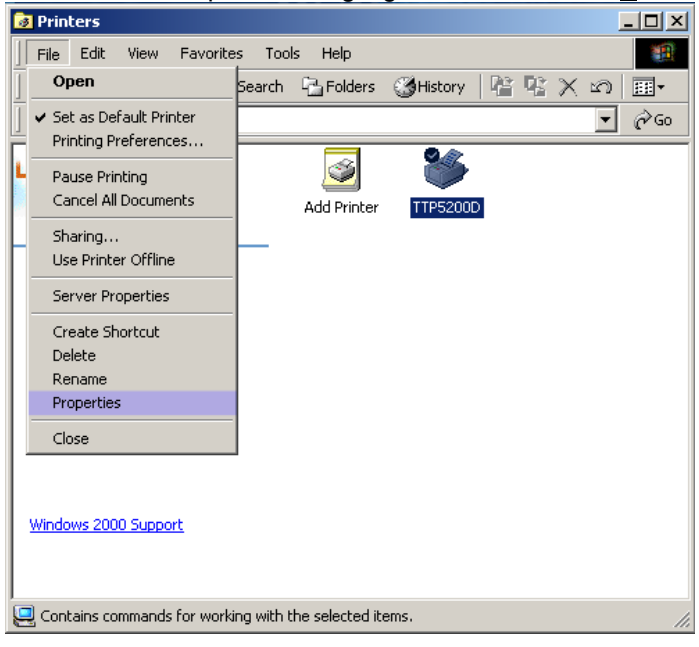

- 8. On the "General" tab, click the "Print Test Page" button.
- 9. The test page should look as follows:

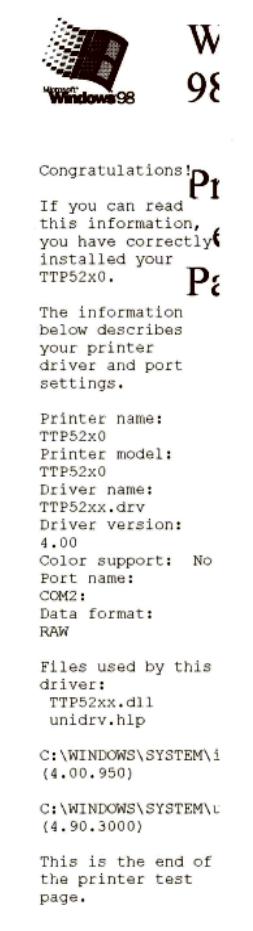

### <span id="page-18-0"></span>**Step 4: Testing the Printer**

To test for proper operation of the Kiosk Printer, follow the steps below:

- 1. First ensure that the paper is loaded properly, is the correct paper and the hardware is functioning correctly by printing a Printer Test Page. See ["Step 1: Verify Printer Settings"](#page-3-0) for instructions on generating a Printer Test Page.
- 2. The printer "Setup Utility", otherwise referred to as the "TTP Editor" communicates directly with the printer. This is the best place to test for proper communication. To test using the TTP Editor, follow the steps in the "Using the Printer Setup Utility (TTP Editor)" section below to "[Configure TTP Editor](#page-19-0)  to communicate with Printer" and then "[Test Communications Settings"](#page-21-0). If the communications test is successful in the TTP Editor, we know that the hardware, interface and settings are correct.
- 3. You can also test the printer using the TTP Editor by printing a "Printer Graphics Test Print". To print this test print, select it from the "Tools" menu in the TTP Editor. The output should look like the example shown in **Figure 5** below.
- 4. Another good test is from DOS. Simply open a Command Window in DOS and type the following commands as shown. This should print a very tiny copy of the current directory listing to the printer.

### **MODE COM2: baud=57 data=8 stop=1 xon=on**

*Press <ENTER>* 

**DIR > COM2** 

*Press <ENTER>* 

- 5. You should also check the printer using the standard Windows printer Test Page function. Refer to the **Driver installation** section above for your particular operating system for additional information.
- 6. We also have a Service Diskette available that will test all system peripherals, including the printer. You may download the Service Diskette from our online support page:

<http://www2.clearlake.ibm.com/store/support/html/kiosk.html>

This diskette is a bootable diskette which will provide you with an easy to use menu interface to test the printer and other peripherals on the system. The printer test will provide you with several test prints that should look like example in **Figure 6** below.

**Figure 5: Swecoin Graphic Test Page Sample Figure 6: Diagnostics Test Print Sample**

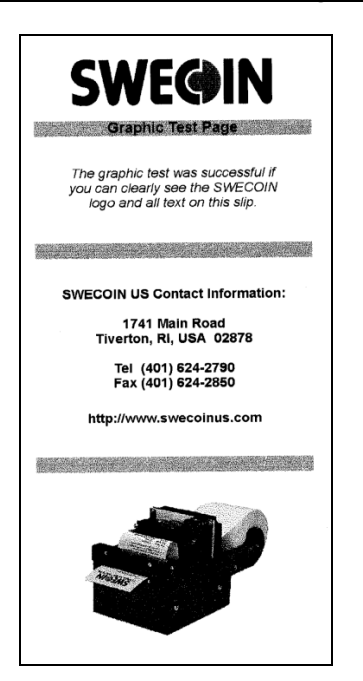

Printer Test Printer Test Printer Test Printer Test Printer Test **Printer Test** Printer Test Printer Test Printer Test

### <span id="page-19-0"></span>**Using the Printer Setup Utility (TTP Editor)**

This section will briefly discuss some of the functions available in the Printer Setup Utility, hereafter referred to as the TTP Editor.

### **Please Note:**

The TTP Editor should be used with extreme caution. This utility will enable you to change any setting within the printer's value range, regardless of that values validity. Selecting invalid value ranges may cause the printer to stop communicating with the system, or cause permanent damage to the printer. Such damage shall not be covered by the system warranty.

### **Configure TTP Editor to communicate with Printer:**

- 1. Download and install the latest TTP Editor from the online support website.
- 2. Unzip the distribution file to a temporary location, then run the "SETUP.EXE" file to install the utility.
- 3. Once installed, launch the TTP Editor from the Programs menu<br>4. Before you can use the TTP Editor, you must free the COM2 (
- 4. Before you can use the TTP Editor, you must free the COM2 (default) port that the Printer is connected to. You can do this simply by opening the Printer Properties (See Printer Driver installation instructions for your operating system) and change the Port settings to LPT1. Once completed with the TTP Editor operations, be sure to reset the Port value back to COM2.

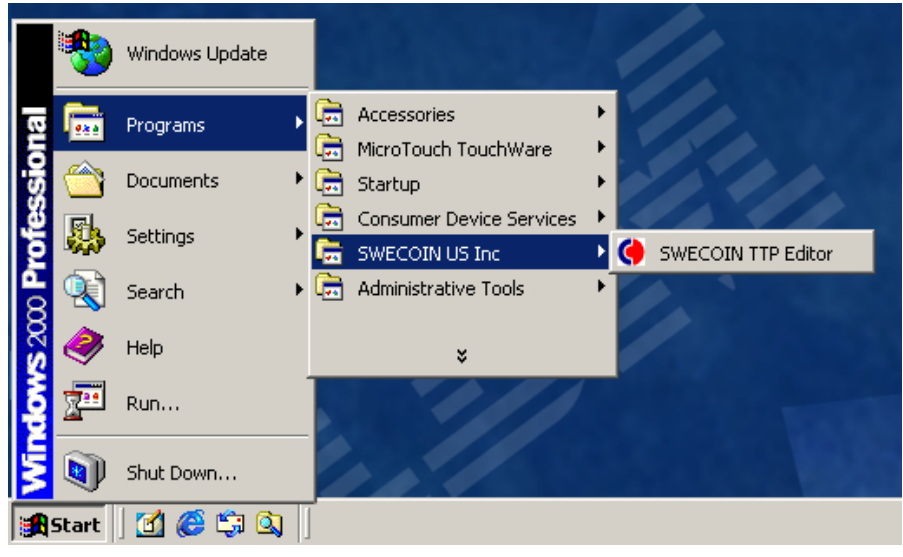

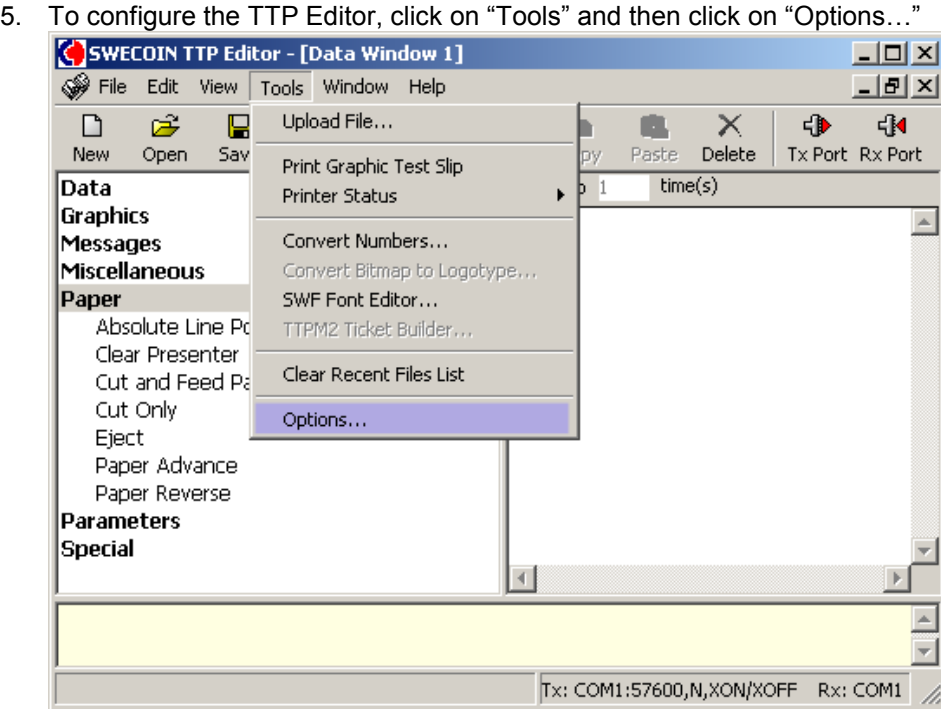

6. Click on the "Port Setup" tab and set the values on this Options screen to exactly those settings currently in the printer's firmware (see Note below). You should refer to a current Printer Test Print for correct values; see "[Step 1: Verify Printer Settings"](#page-3-0) for instructions on generating a Printer Test Page. The example below shows the default settings.

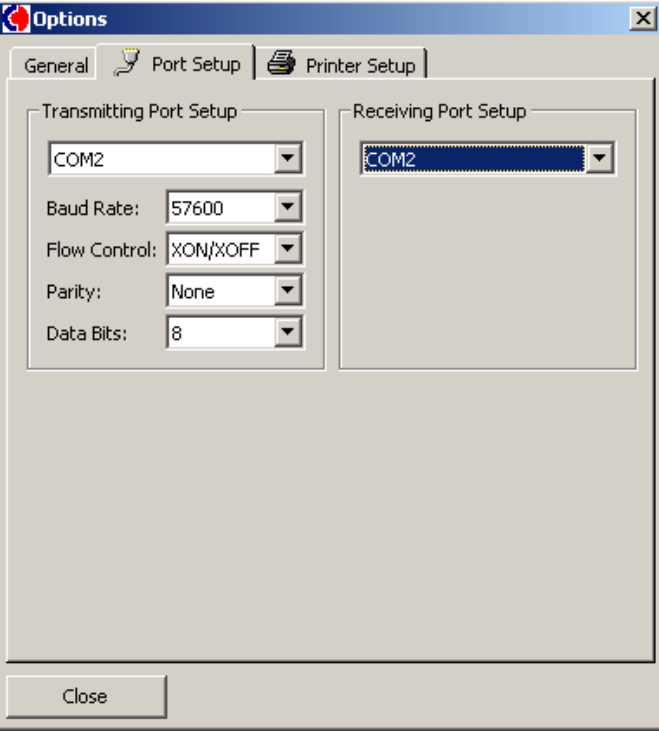

<span id="page-21-0"></span>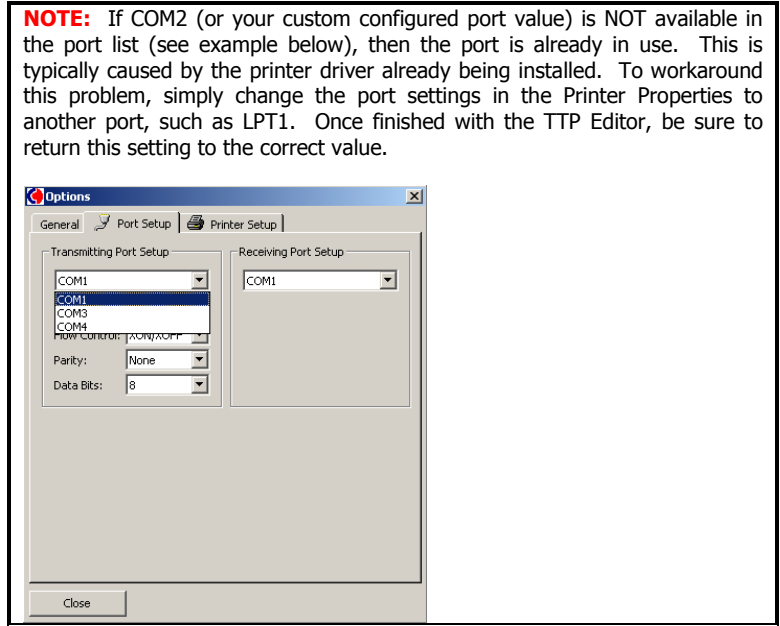

7. Click on the "Printer Setup" tab and ensure that the printer selected is "TTP 5200/5250 Kiosk Printer" and the width value is correct for your printer.

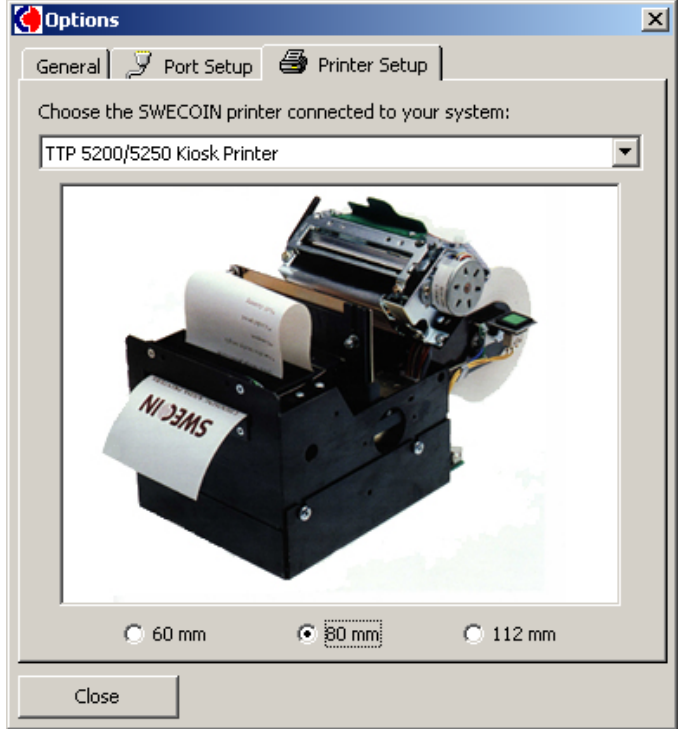

8. Click "Close"

### **Test Communication Settings:**

Attempting to modify printer settings or upload printer firmware updates without having communications properly configured may result in permanent damage to the printer. To ensure that the printer and system are communicating properly follow the steps below.

1. Click on "Tools" and then on "Printer Status" and then click "Status Enquiry (ENQ)…"

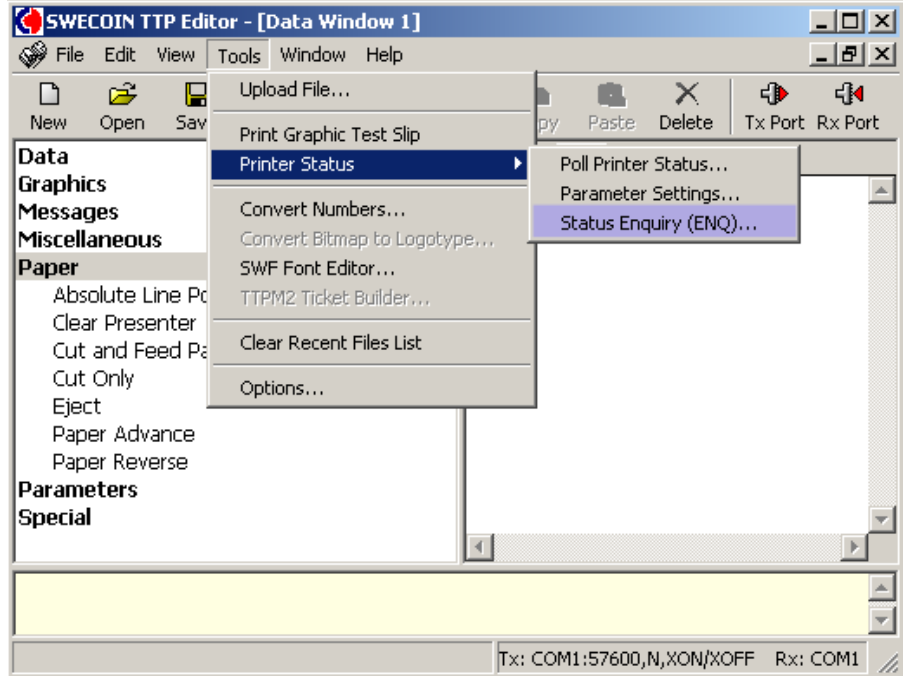

2. Click on the "Firmware Version" tab. The value in this field should match the firmware version in the printer (refer to the Printer Test page). If this value remains at "0.0" then the printer and the computer are not configured to communicate properly. Repeat the steps above to properly configure communication, turn off the printer for 10 seconds and back on, then reboot the computer.

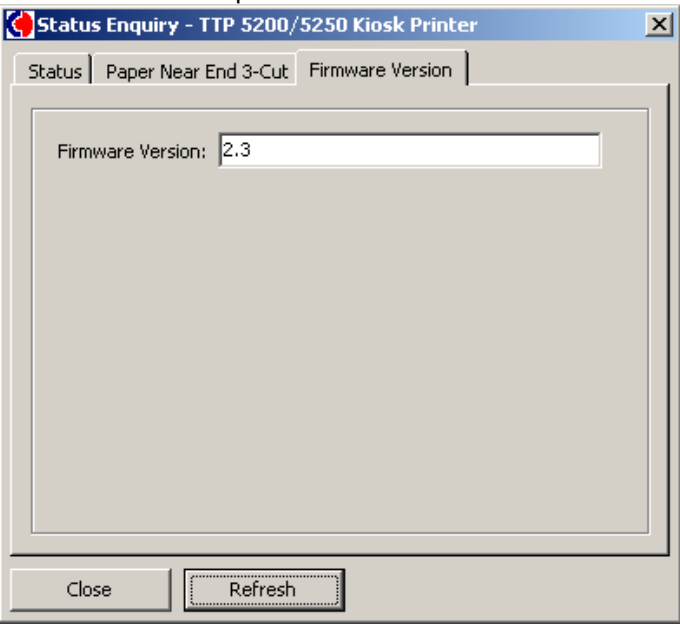

3. Once communication is working properly as demonstrated by the display of the correct Firmware value, you can proceed with setting printer values or uploading new firmware.

### **Setting Values in the Printer:**

To set the values in the printer, follow the steps above to download, configure and test communication with the printer via the TTP Editor. Once all is configured and working properly, you may set the values in the printer as follows:

- 1. Launch the TTP Editor from the Programs menu
- 2. Click on "Tools" and then click "Printer Status" and then click "Parameter Settings…"

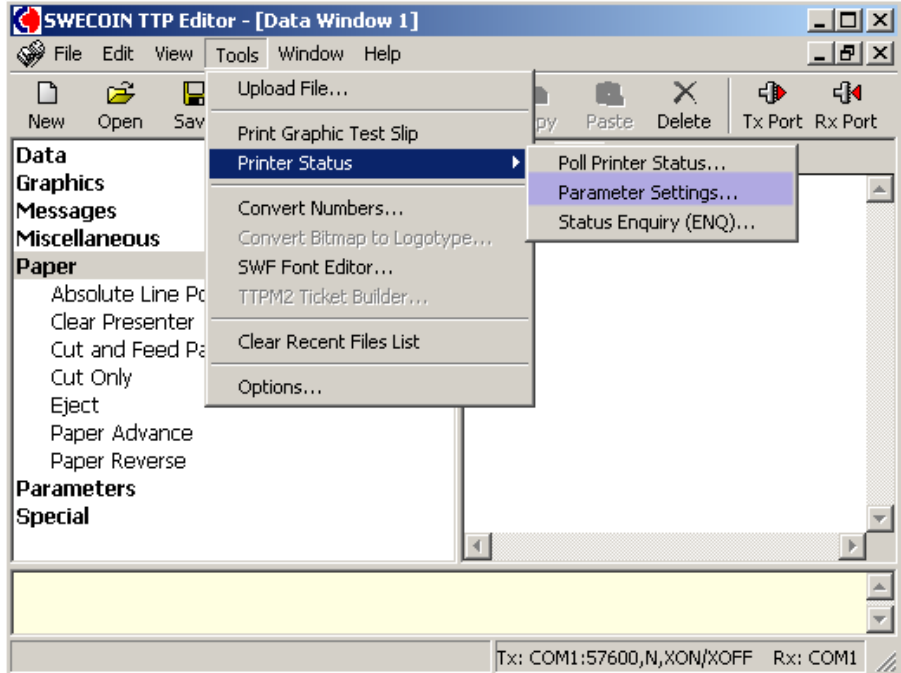

- 3. To further test communications, watch the screen as you press the "Retrieve All" button. The screen should flicker for a moment as you press the button and the values refresh. These values should not change on the refresh, and must match exactly the values provided on the Printer Test page. If they do not match, then proper communication is not occurring. Refer to the [Configure TTP Editor to communicate with Printer](#page-19-0) section above.
- 4. Select the parameter(s) that you wish to modify from the list on the left side window.

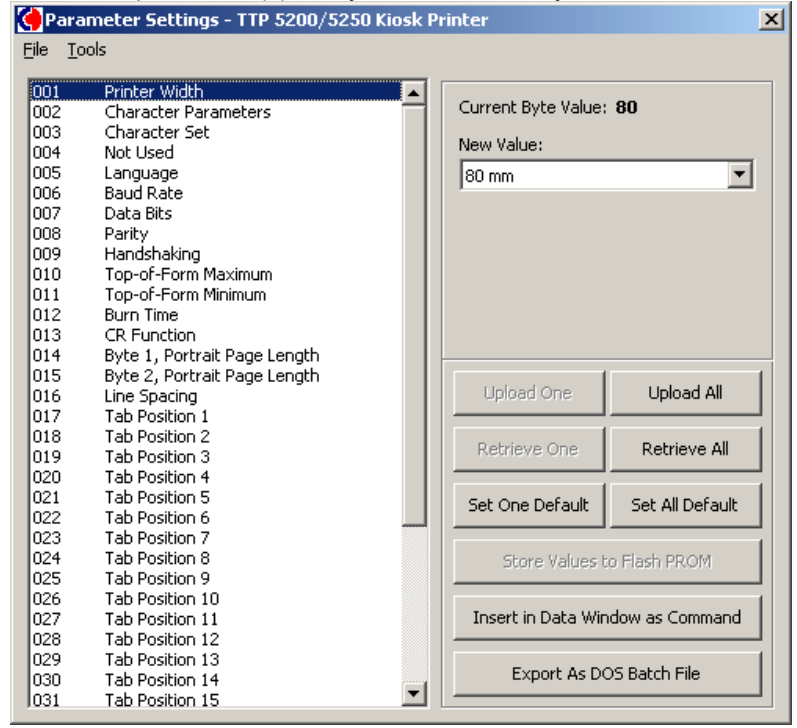

5. Enter the value you wish to set for that parameter on the right. Or, as shown in the "Handshaking" example below, you may select the appropriate value using the buttons and/or menus which appear under the "New Value:" field. Each parameter provides a different set of options that will change as you select a new parameter. This allows you to easily see the valid range(s) of values for each parameter.

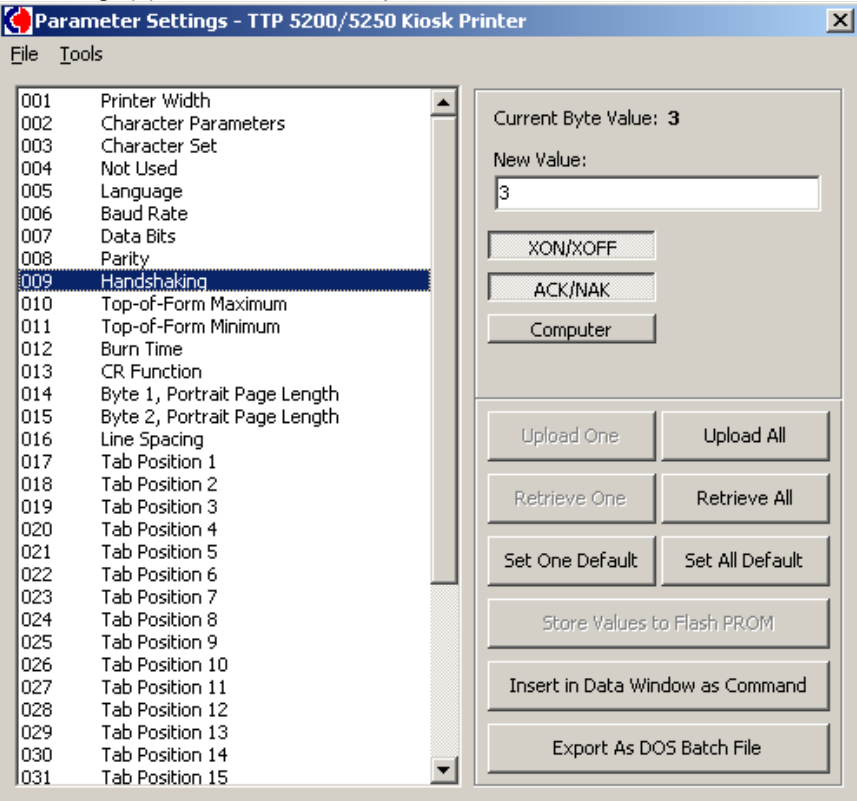

6. Once all changes have been made, press the "Upload All" to upload all changes. When you press the "Upload All" button, you will be presented with a screen instructing you to wait until the Presenter Motor spins:

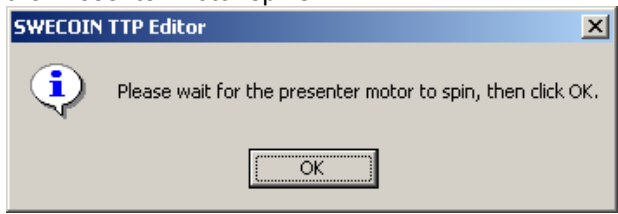

**NOTE:** YOU MUST WAIT FOR THE PRESENTER MOTOR TO SPIN BEFORE CLICKING OK.

- 7. Listen for the Presenter Motor to spin. Please allow up to 2 minutes for the spin if no spin occurs, this is an indication that the system is not communicating with the printer properly. Refer to the [Configure TTP Editor to communicate with Printer](#page-19-0) section above. Once properly configured, shut the system down and power off both the system and the printer for 10 seconds, then turn them back on.
- 8. Once the Presenter Motor spins, click "OK"
- 9. Turn the Printer off for 10 seconds, and then back on to reset.
- 10. Close the TTP Editor.
- 11. You may want to print a new Printer Test page to verify that the changes took effect.

### **Uploading new Firmware to the Printer:**

The upload of firmware binaries to the printer is not recommended for all users. To that end, IBM does not make firmware updates publicly available on our websites on a regular basis.

Failure to apply a firmware update properly will cause permanent damage to the printer.

If the firmware on your printer is currently down-level, you may request an updated firmware binary by sending a note to  $d$ eash@us.ibm.com – detailed instructions for applying the firmware update will be included with the binary. At the time of publishing this document, current firmware level is 2.5 – displayed on the Printer Test Page as:

### **Firmware SWC908—250 000310**

## **Troubleshooting:**

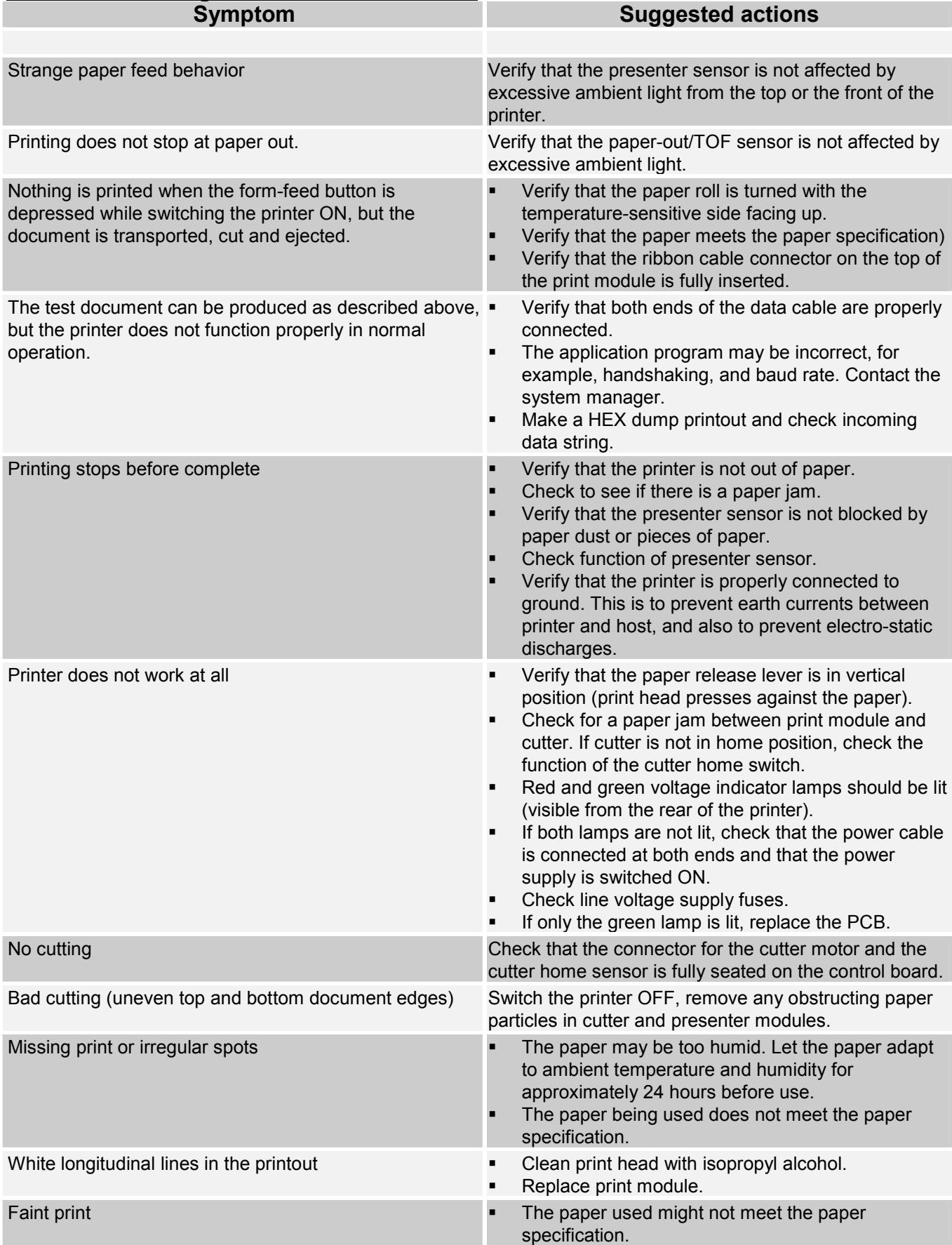

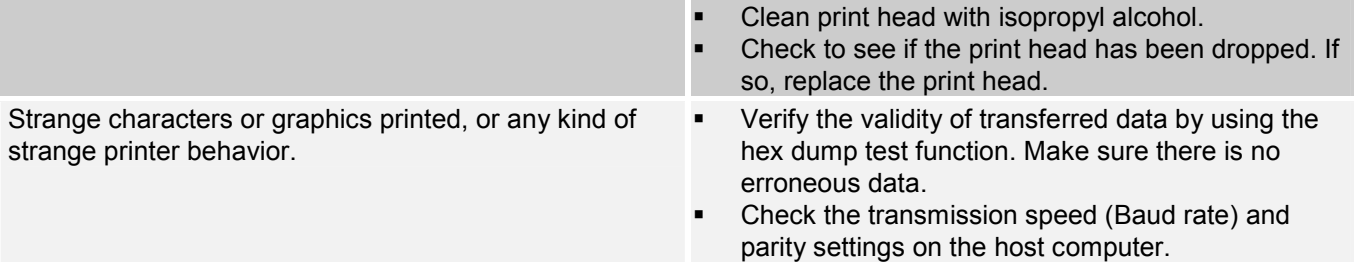

### **Poor Printing Example:**

Below are some example print outs where printing is garbled, off center, or otherwise not acceptable. Also we have included some typical causes for this output, and tips to resolve.

#### **Figure 7: Sample Printout**

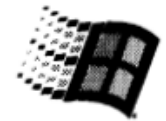

#### **WINGOWS 2000**

If you can read this information, you have<br>correctly installed your TTP5200D on KIOSK2.

The information below describes your printer driver and port settings.

842911509 Tip23, 2001 Machine name:<br>\*\*\*\*\*\*\* \*\*\*\*\*\*<br>TTP5200D Printer model: TTP5200D Color support: No

 $POTL$  frame  $(y)$ :  $CML$ :

688

Pala IVIRALI Share name: Location: Comment: LLAYSA HOUSE.<br>UNIDRV.DLL Data file: TTP5200D.GPD Config file:<br>UNIDRVUI.DLL

DWAP AAAW.<br>UNIDRV.HLP Driver version: 5.00 Environment: Windows NT x86

hddinishal tiles used

C:\WINNT\System32\spoc  $(5.00.2149.1)$ 

C:\WINNT\System32\spoc

C:\WINNT\System32\spoc

This is the end of<br>the printer test page.

#### **Issue:**

Compressed text that overlaps rows of text, that are the same font size, within same paragraph.

#### **Cause:**

Printer drivers are most recent, however, printers Firmware is down-level.

#### **Resolution:**

Refer to the **"[Using the Printer Setup Utility](#page-18-0)  (TTP Editor)"** section for information on updating the firmware.

### *NOTE:*

It is normal depending on the settings to have text of different sizes, and/or text and graphics to overlap. For example, the "Windows 2000" logo and the word "Congratulations:" in this example may appear even if all settings are correct.

This page intentionally left blank.